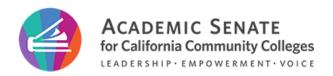

## ASCCC Flections - RankedVote Guide

## Links to the ballots and your unique voter ID

All registered delegates will receive an email from the ASCCC the week of the Spring Plenary Session with direct links to access the election ballots. Each ballot will be a unique link and you will be unable to cast your vote until each individual position is opened during the elections on **Saturday, April 20**.

The message will also contain a sixdigit unique voter ID for you to use to authenticate your vote. Please do not share this number with anyone. An example of this message is included in Figure 1.

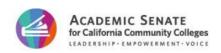

Greetings Selena,

You are receiving this message as the registered delegate for Name of My College. The ASCCC is using RankedVote to complete the ASCCC Executive Committee Elections during the Spring 2022 Plenary Session.

In order to vote, delegates **must** access the ballot for each position using the links provided below. **You will also be required to enter in your name, college, and unique ID to vote.** Please enter your name in the following format: "Name - College".

# Your unique ID is:

Please save this ID and do not share it with anyone. You will use the same ID for all ballots.

Please note, you will not be able to vote early and will receive an error message until voting is opened during elections on Saturday, April 9.

Figure 1. Email to delegates with elections information

## Accessing the ballot

Please follow the following steps to cast your vote for each position.

- Wait for the ASCCC Elections Chair to announce that a position is now open for voting.
- 2. Click on the link to the ballot for that position.
- Enter in your name and college or district in the following format: "Name – College" (Figure 2).
- 4. Enter in your six-digit unique voter ID
- 5. Select Submit

## Sign in to Vote

Enter your name and email to continue.

| My Name - My | College or District |  |
|--------------|---------------------|--|
| 123456       |                     |  |
|              |                     |  |

Figure 2. Login screen of RankedVote

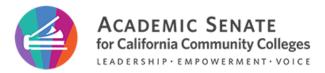

Please note, if you attempt to cast your vote early or vote for a position outside of your area, you will receive an error message stating "That ID is not allowed for this election" (Figure 3).

## Sign in to Vote

Enter your name and email to continue.

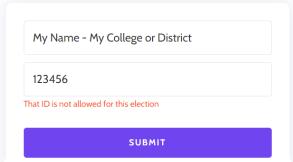

Figure 3. Error message in RankedVote if voting is not live.

## Casting your Vote

To cast your vote, drag and drop the choices to rank them from most preferred to least preferred (Figure 4). This can be done on a desktop browser or on a mobile browser.

Please make sure that your ranking is accurate before hitting submit. You will not be able to change your ranking once submitted.

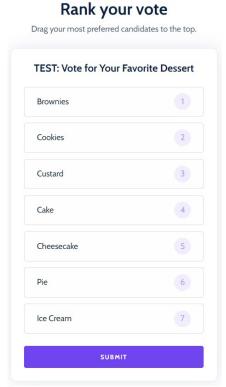

Figure 4. Example of drag and drop ballot on RankedVote.

#### Still have questions?

If you have any questions, concerns, or technical issues please contact the ASCCC events team at <a href="mailto:eventtechsupport@asccc.org">eventtechsupport@asccc.org</a>